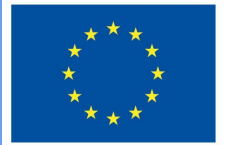

**Funded by** the European Union

# "DigiProf" projektas

1.2 Kaip įgyvendinti kriterijais grįstą vertinimą, naudojant išplėstinio vertinimo įrankį Moodle aplinkoje?

## **DigiProf**

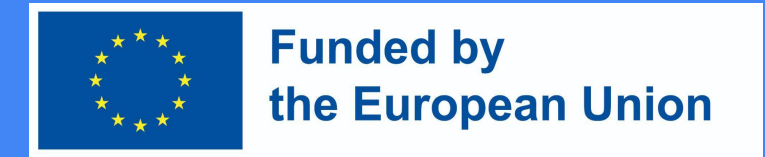

### Kriterijais grįstas vertinimas

● Tokio tipo vertinimas vyksta pagal iš anksto įvestus kriterijus. Prieš vertinant darbus dėstytojas aprašo vertinimo kriterijus ir kiekvienam iš jų nustato didžiausią galimą balą.

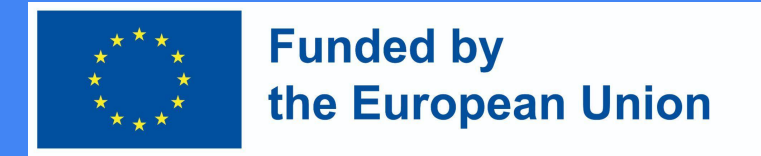

### Kaip sukurti kriterijais grįstą vertinimą Moodle aplinkoje?

● Eiti į dalyką ir prie vertinamos veiklos, kurioje norima nustatyti kriterijais grįstą vertinimą spausti Redaguoti parametrus.

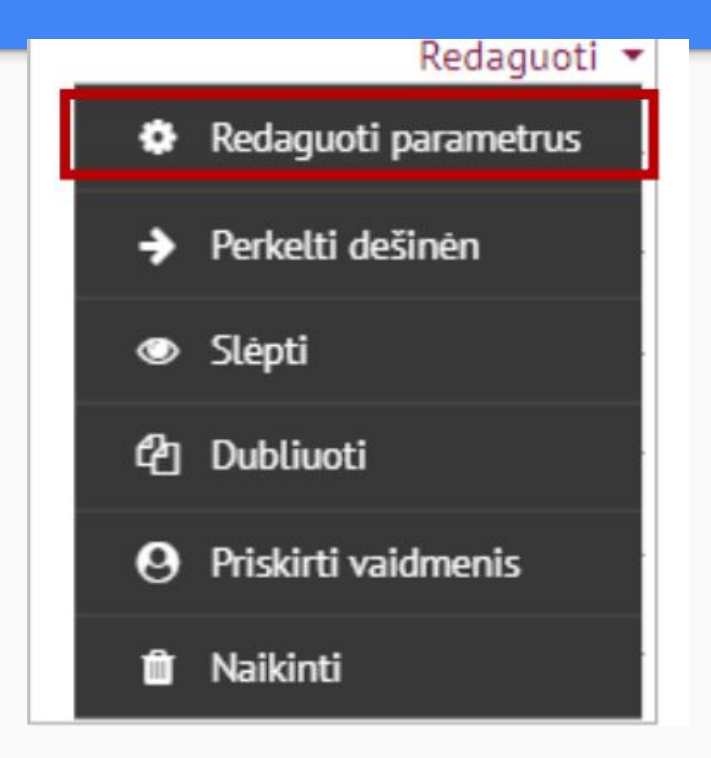

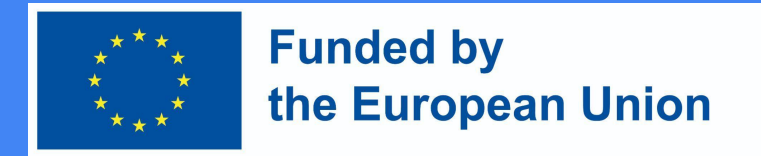

### Kaip sukurti kriterijais grįstą vertinimą Moodle aplinkoje ?

- Skiltyje Jvertis, dalyje Vertinimo metodas pasirinkti "**Kriterijais grįstas vertinimas**".
- Tada paspauskite **"Išsaugoti ir rodyti"**

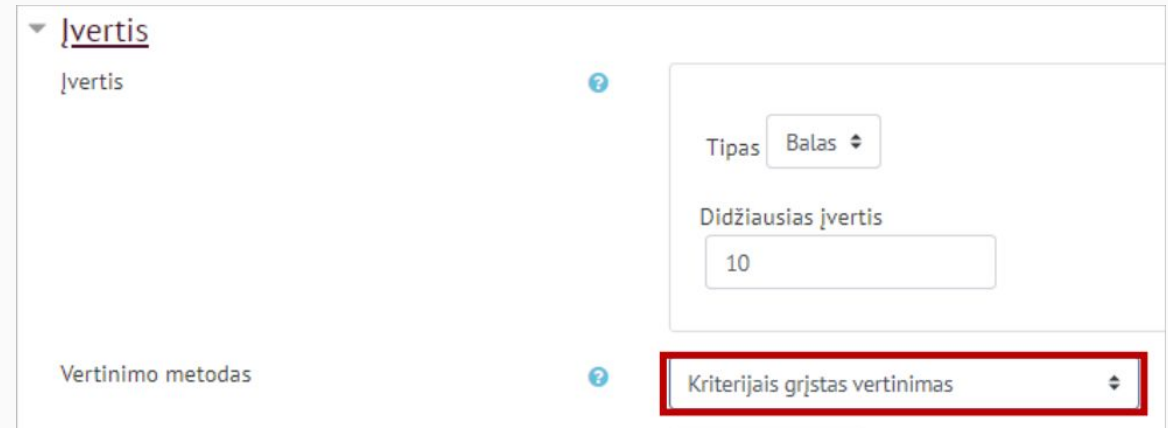

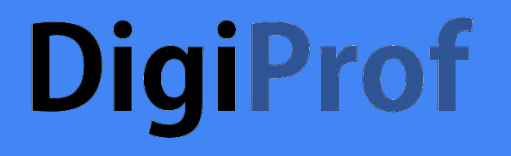

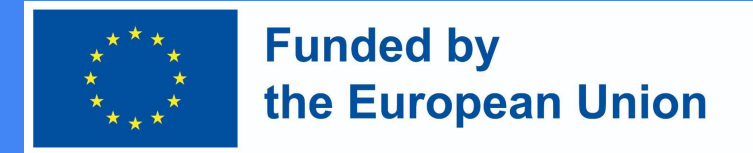

● Išsaugojus patenkama į langą, kuriame pasirinkti **Nusakyti naują vertinimo formą nuo nulio**

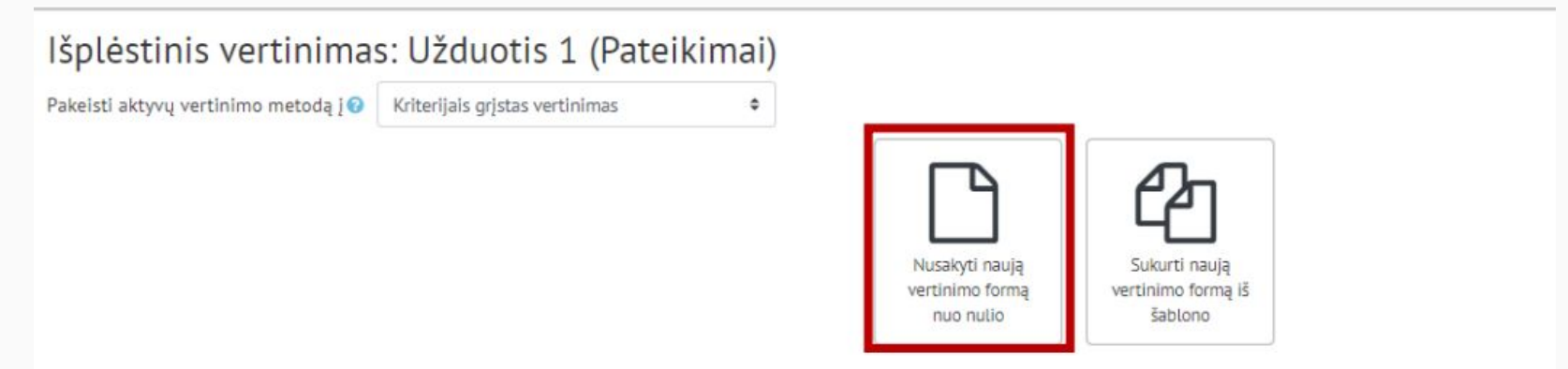

Pastaba: išplėstinė vertinimo forma nėra paruošta šiuo metu. Paprasto vertinimo metodas bus naudojamas kol forma turės galiojantį statusą.

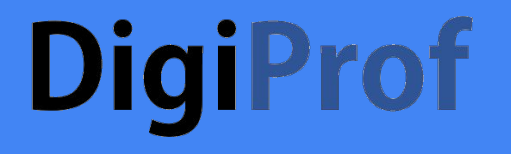

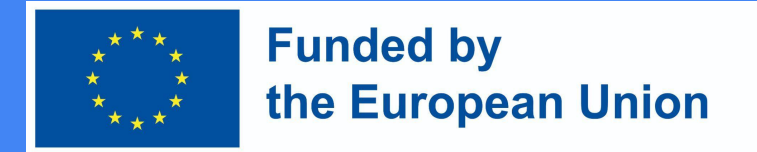

● Įveskite formos pavadinimą.

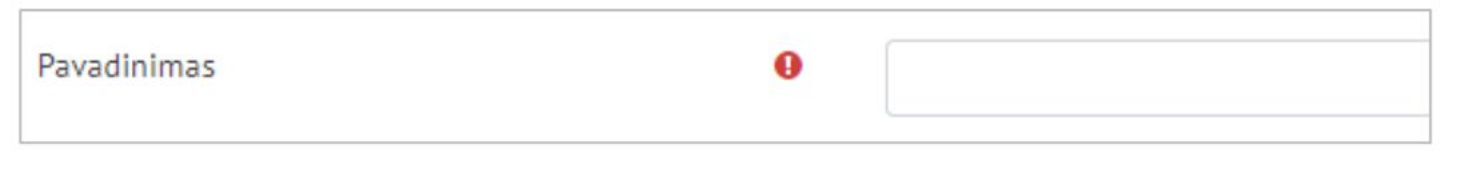

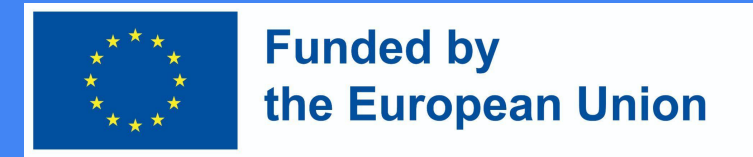

### Kaip sukurti kriterijais grįstą vertinimą Moodle aplinkoje?

- Užpildyti vertinimo kriterijaus dalis.
- Būtina užpildyti pavadinimą ir aukščiausią balą (aukščiausias balas nurodo, kiek daugiausiai taškų besimokantysis gali gauti už konkretų kriterijų, visų kriterijų balų suma turi būti lygi galutiniam galimam surinkti balų skaičiui, dažniausiai tai yra 10 balų).
- Norėdami rašyti tekstą spauskite ant atitinkamo laukelio. Norėdami pridėti naują kriterijų spauskite "+ Pridėti kriterijų".

Kriterijais gristas vertinimas

Spustelėkite, jei norite redaguoti kriterijaus pavadinimą Aprašymas besimokantiesiems

Spustelėkite, jei norite redaguoti

Kriterijų aprašymas

Spustelėkite, jei norite redaguoti

Aukščiausias balas

Spustelėkite, jei norite redaguoti

+ Pridėti kriteriju

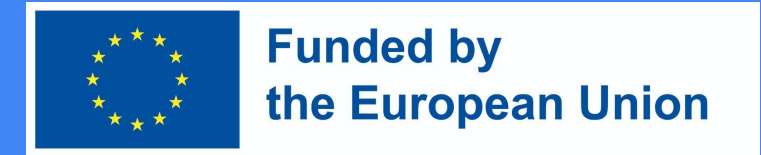

### Kaip sukurti kriterijais grįstą vertinimą Moodle aplinkoje?

● Pridedant kriterijus galima pasirinkti, ar besimokantiesiems rodyti jų aprašymus ir balus. Šie punktai yra pažymėti automatiškai, nieko nekeičiant besimokantysis matys kriterijus ir jų vertes.

#### Vertinimo formos parinktys

- Rodyti vertinimo kriterijų aprašymą besimokantiesiems
- Rodyti kriterijaus svorj besimokantiesiems

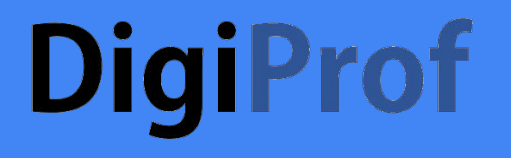

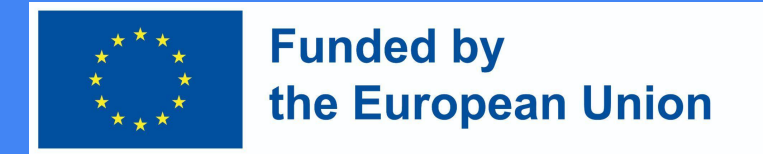

- Paruošus vertinimo kriterijus juos reikia išsaugoti:
	- 1 išsaugoti ir naudoti dalyko vertinime
	- 2 išsaugoti kaip juodraštį

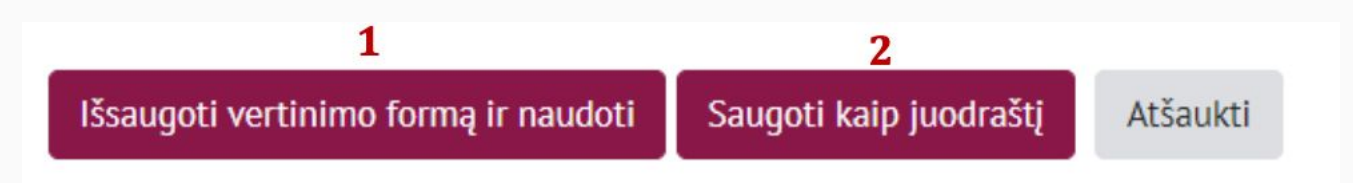

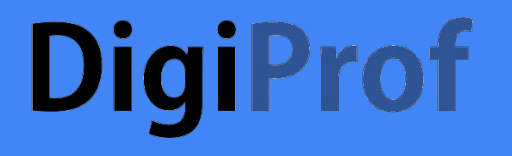

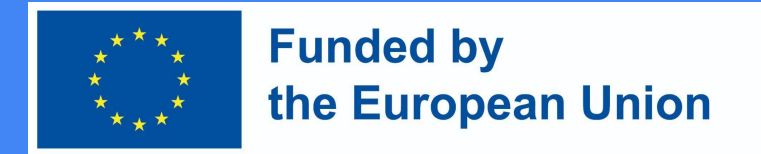

● Pasirinkus **Išsaugoti vertinimo formą ir naudoti** vertinimo kriterijai yra paruošti naudojimui ir yra matomi vertinamoje veikloje

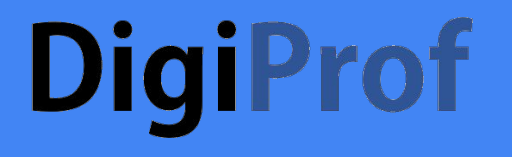

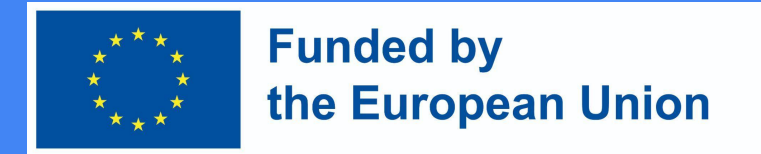

● Vertinimo kriterijai matomi prie studentų pateiktų darbų vertinimo įrankyje, kai reikia atlikti jų vertinimą

pis 1 iš 1

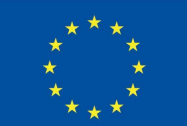

#### **Funded by** the European Union

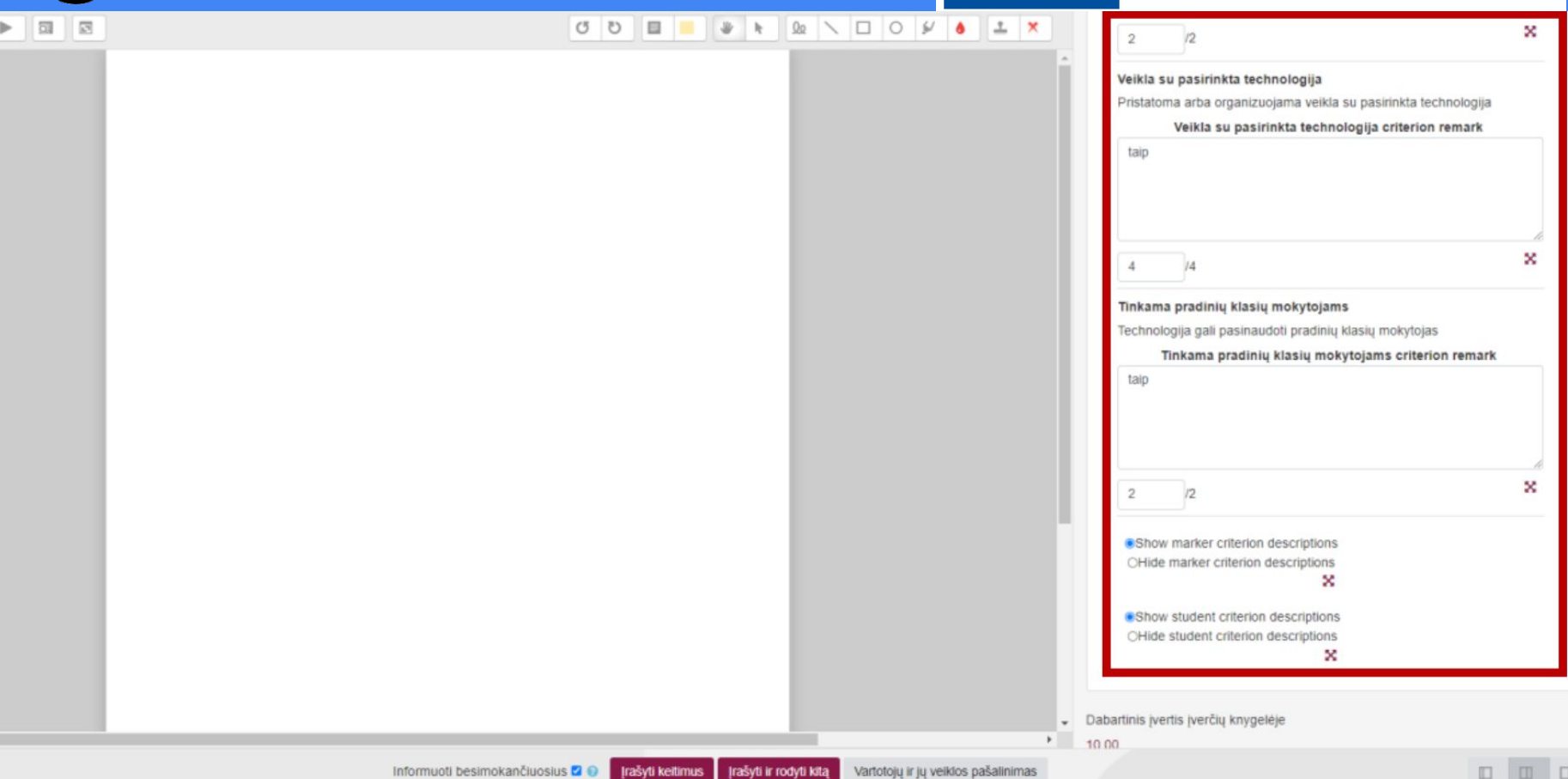

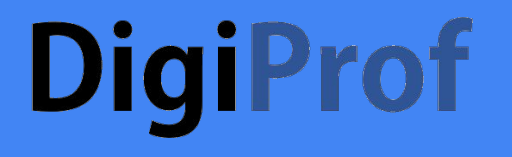

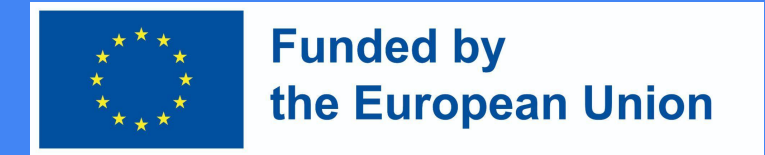

● Jau išsaugotus vertinimo kriterijus galima redaguoti įėjus į vertinamą veiklą ir **Valdymo bloke** spausti **Išplėstinis vertinimas.**

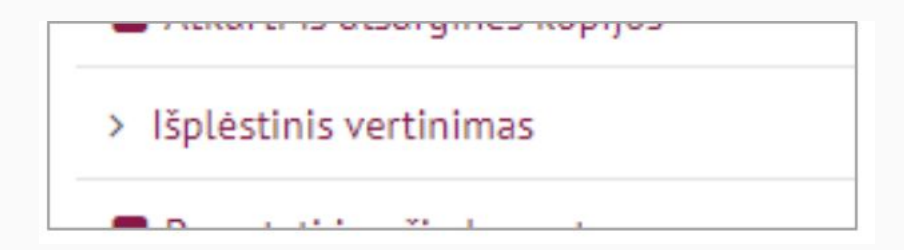

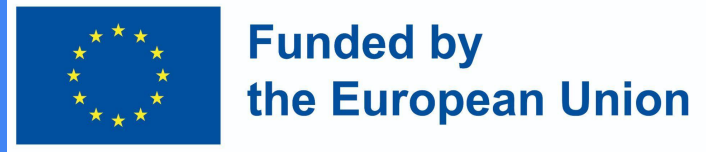

#### Išplėstinis vertinimas: Užduotis 1 (Pateikimai)

Pakeisti aktyvų vertinimo metodą į Ø Kriterijais grįstas vertinimas

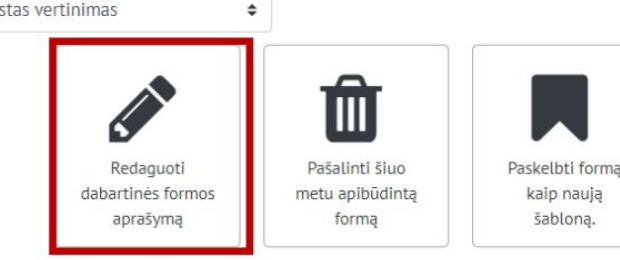

● Norint redaguoti jau išsaugotą formą spausti **Redaguoti dabartinės formos aprašymą**.

Vertinimo kriterijai Paruošta naudojimui

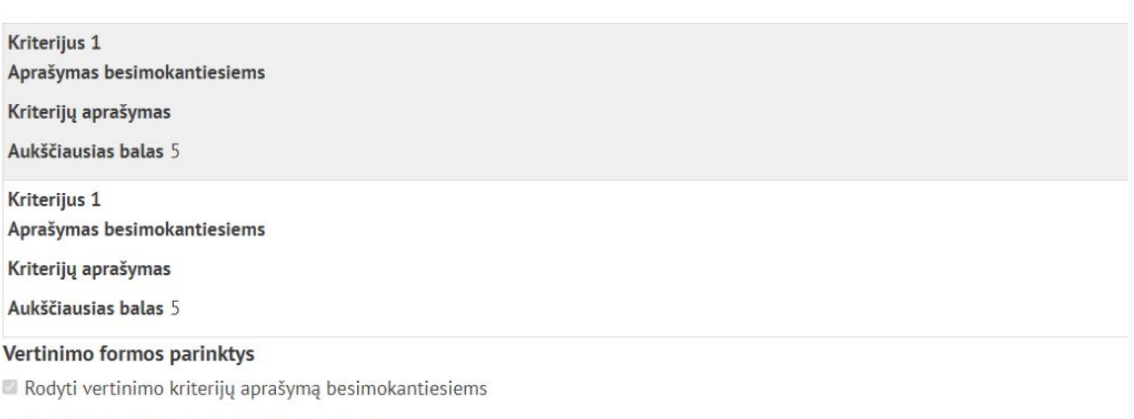

Rodyti kriterijaus svori besimokantiesiems

 $\overline{1}$